# **How to Report Jet Fuel Sales**

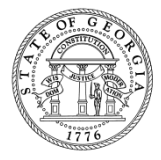

# **Outline**

- Filing GTC Return
	- Importing
	- Manually Keying
- Additional Information
	- Problems with GTC
	- AvGas
	- FAQs

### **Filing Return via GTC**

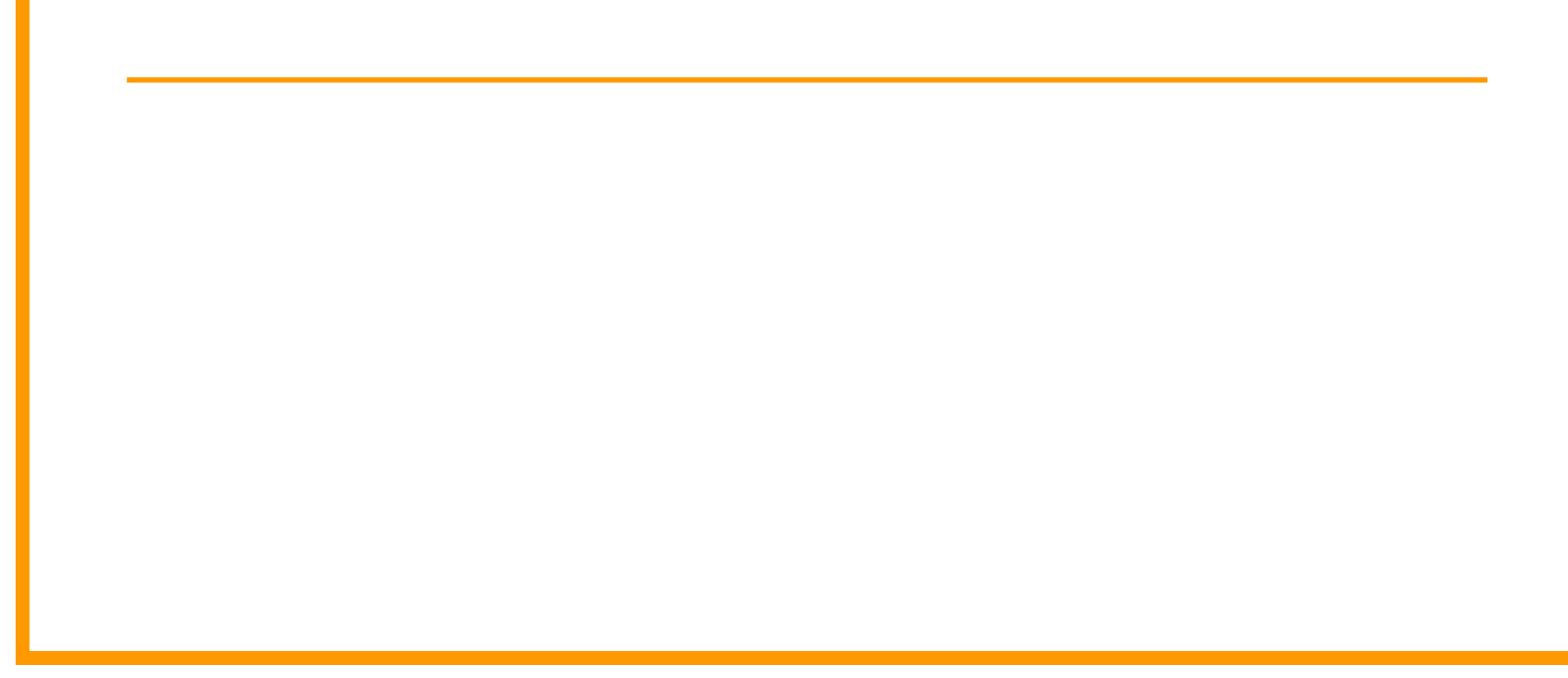

## **Filing Return**

- Effective July 1, 2015, taxpayers are now required to report jet fuel separate from regular sales tax
- Every county has a Jet Fuel (JT) rate that should be used to report all jet fuel sales, use and any applicable TSPLOST

- Import File
	- [https://gtc.dor.ga.gov](https://gtc.dor.ga.gov/)  $\rightarrow$  Georgia Tax Center Info  $\rightarrow$ Tax Templates  $\rightarrow$  Sales and Use Tax Return Import
	- The period must be entered to view any sales tax rates
	- "Yes" must be selected in the Jet Fuel drop-down field to view jet fuel sales tax rates

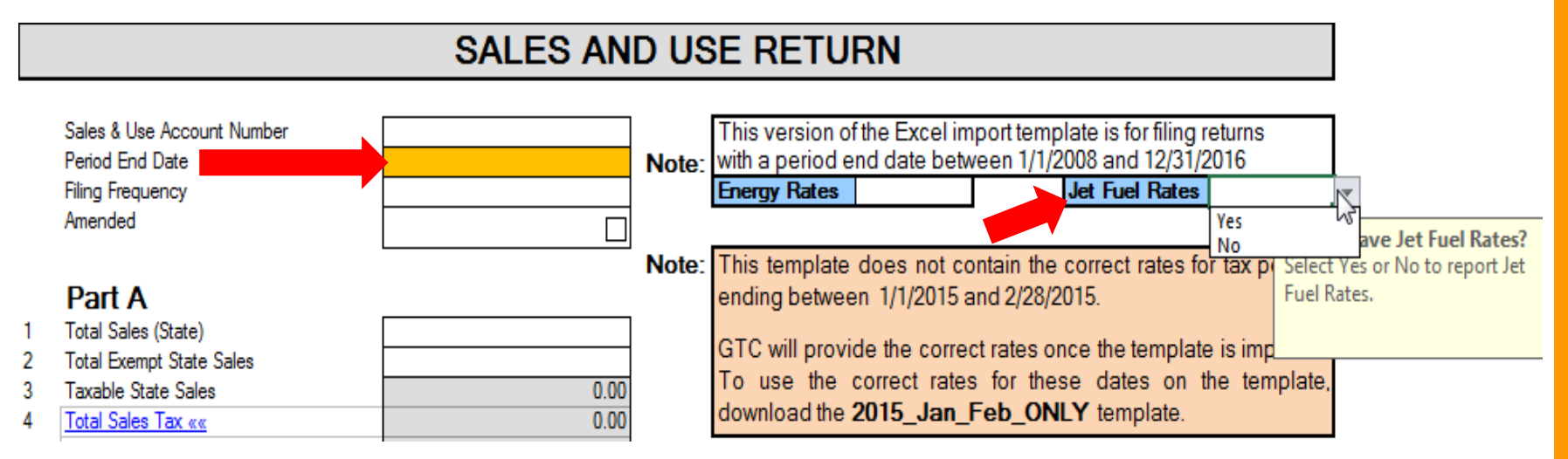

#### 1. Click the **Account ID** hyperlink for Sales & Use Tax

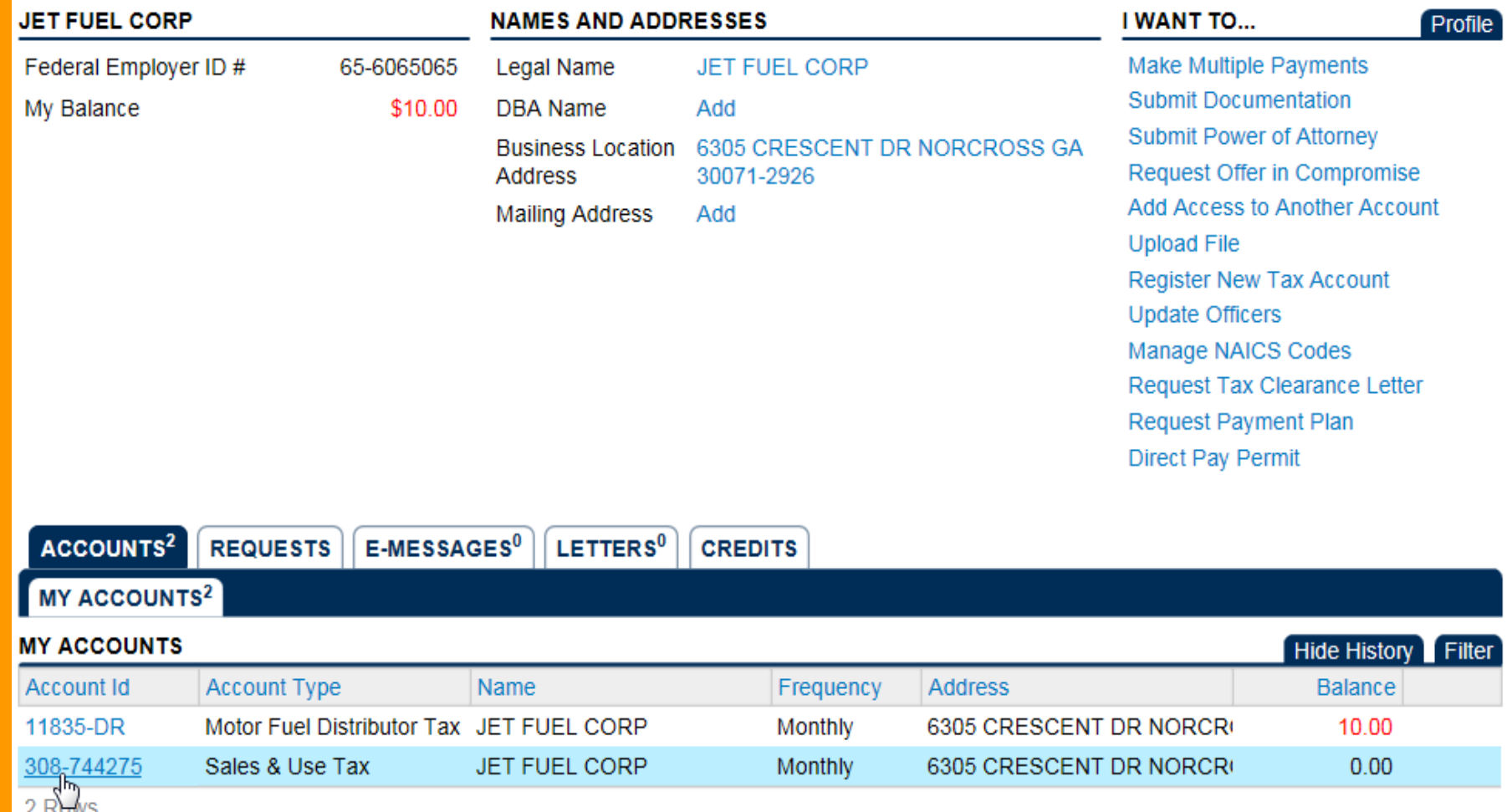

#### 2. Click the **File Return** hyperlink for the applicable period

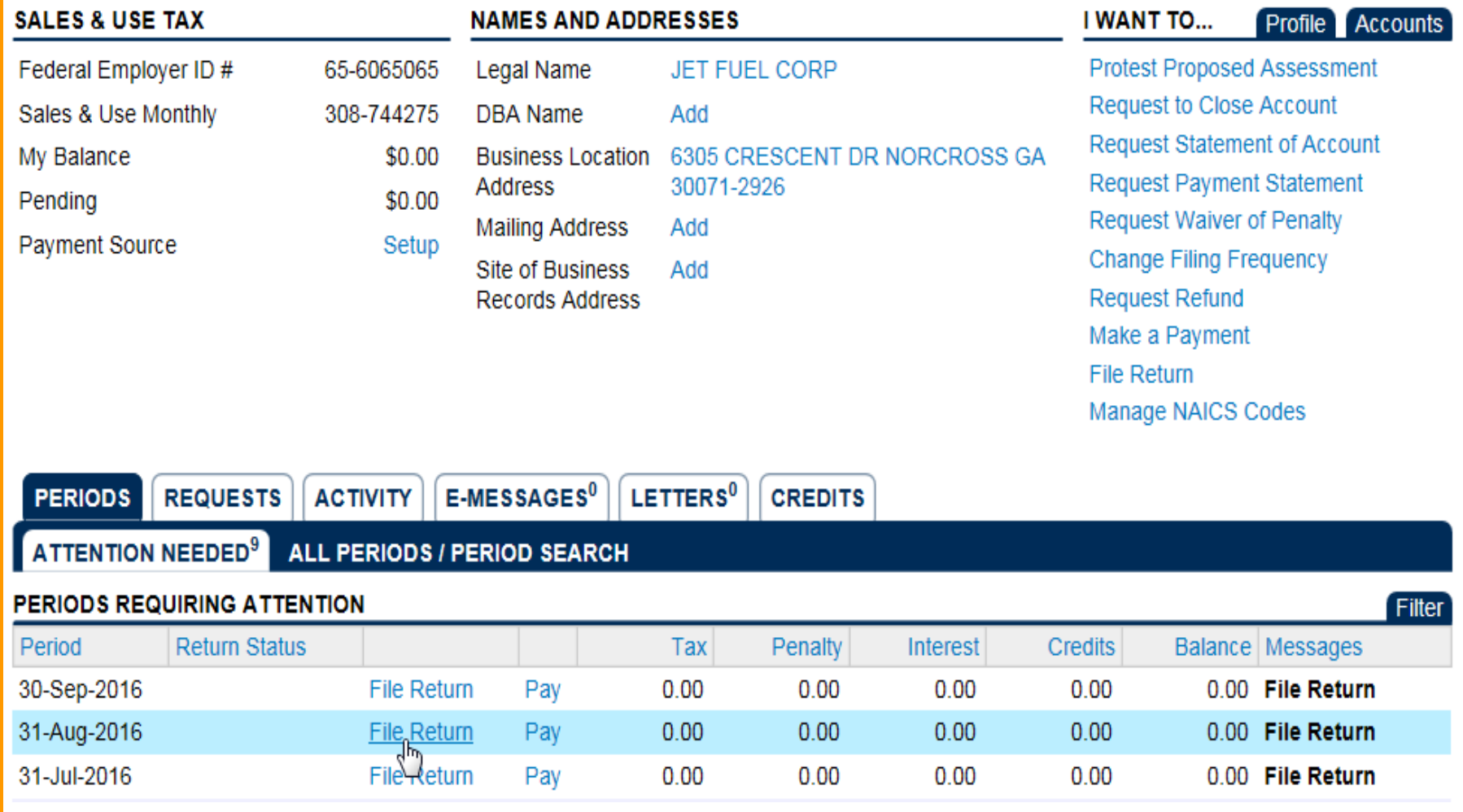

- Click the **Import** button at the top of the screen
- Locate the file on the computer; click the **Import** button on the pop-up window

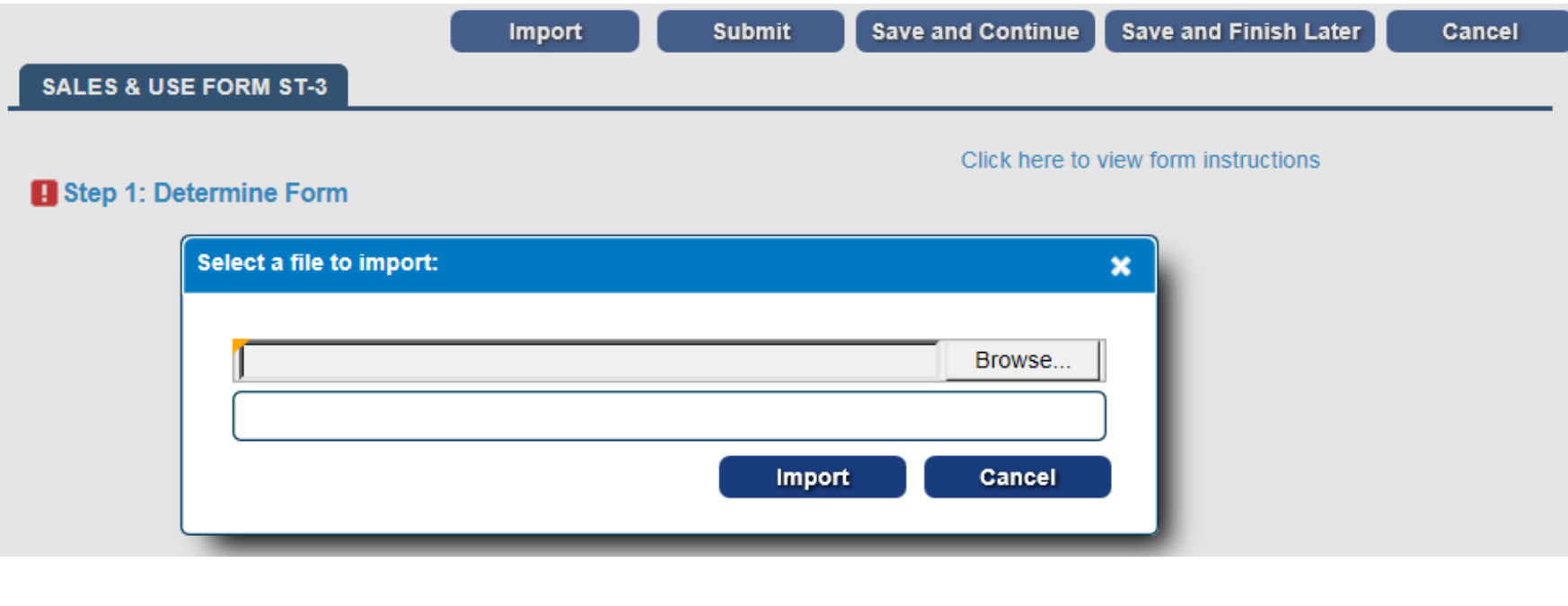

- Step 2 appears. If the import was not successful, review and correct the spreadsheet and try again using the Step 2 hyperlink or the Import button
- Click Step 3 to review the imported return
	- The imported return must be review before the return can be submitted even if the import was successful

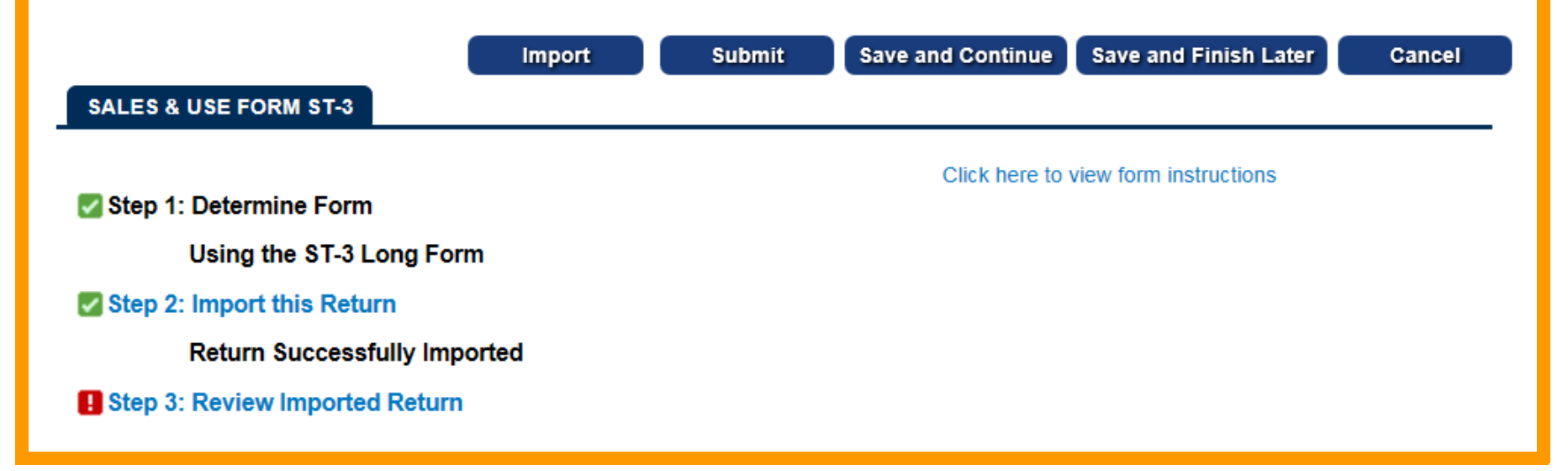

• Click the Submit button. Review the pop-up message and click Yes to certify that to the best of your knowledge the return is true and complete, and to confirm you want to submit the return

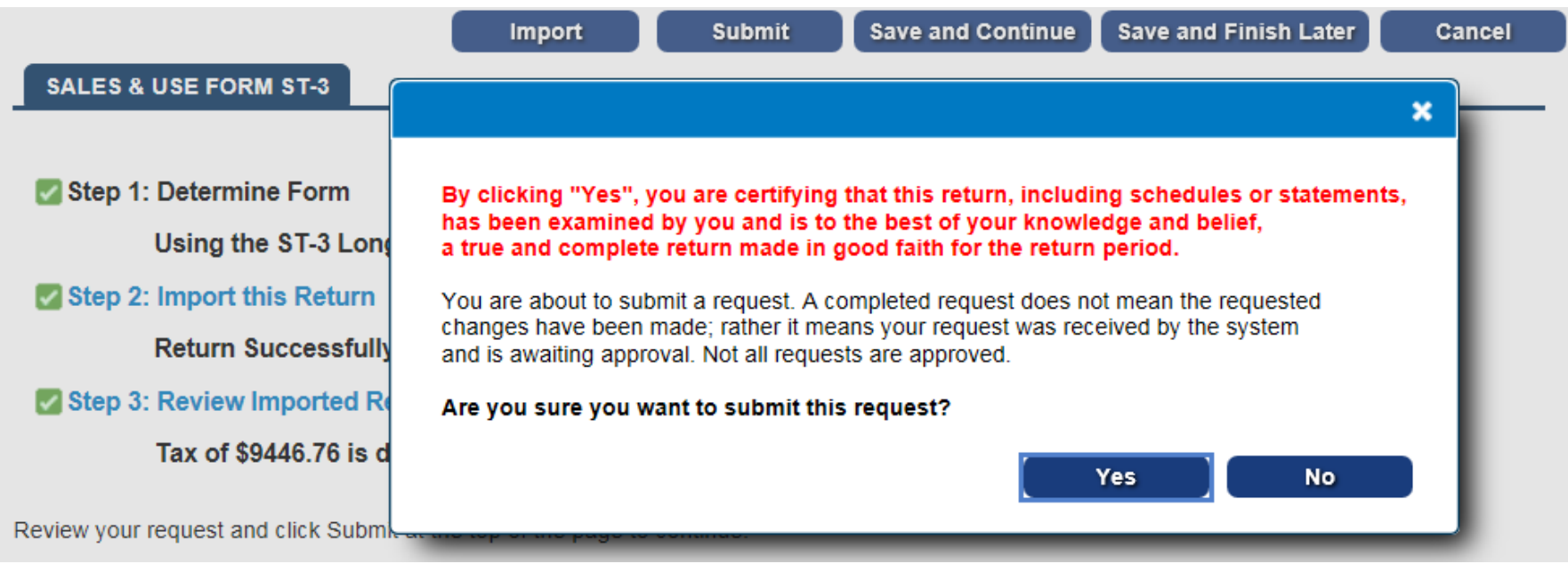

**Print Confirmation** 

Make a Payment

**Print Return** 

OK

#### **CONFIRMATION**

#### **Request Information**

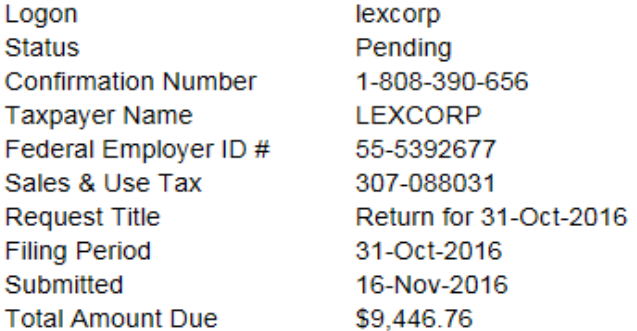

Your return for 31-Oct-2016 has been submitted.

The return will be posted to your account after your request is processed in the next couple of days.

Your confirmation number is 1-808-390-656. If you have any difficulties, or you would like some help then please contact us at 1-877-GADOR11  $(1-877-423-6711)$ .

Your return indicates that a payment of \$9,446.76 is due. Your payment must be received by the due date to avoid incurring penalty and interest. You can make a payment now by clicking "Make a Payment" at the top of the page.

#### If you sell prepaid wireless services please note:

Effective January 1, 2012, all sellers and retailers of prepaid wireless telecommunications services will be required to remit the prepaid wireless 9-1-1 service charge to the Georgia Department of Revenue per Title 46, Section 46-5-121 of the Official Code of Georgia Annotated.

To facilitate the remittance of the new charge, the Prepaid Wireless 9-1-1 Charge account type has been created. You can register for the new account type by clicking on the "Register a New Tax Account" link from your GTC home page.

For more information, please visit http://dor.ga.gov/.

## **Filing Return via GTC**

Manual Entry

#### 1. Click the **Account ID** hyperlink for Sales & Use Tax

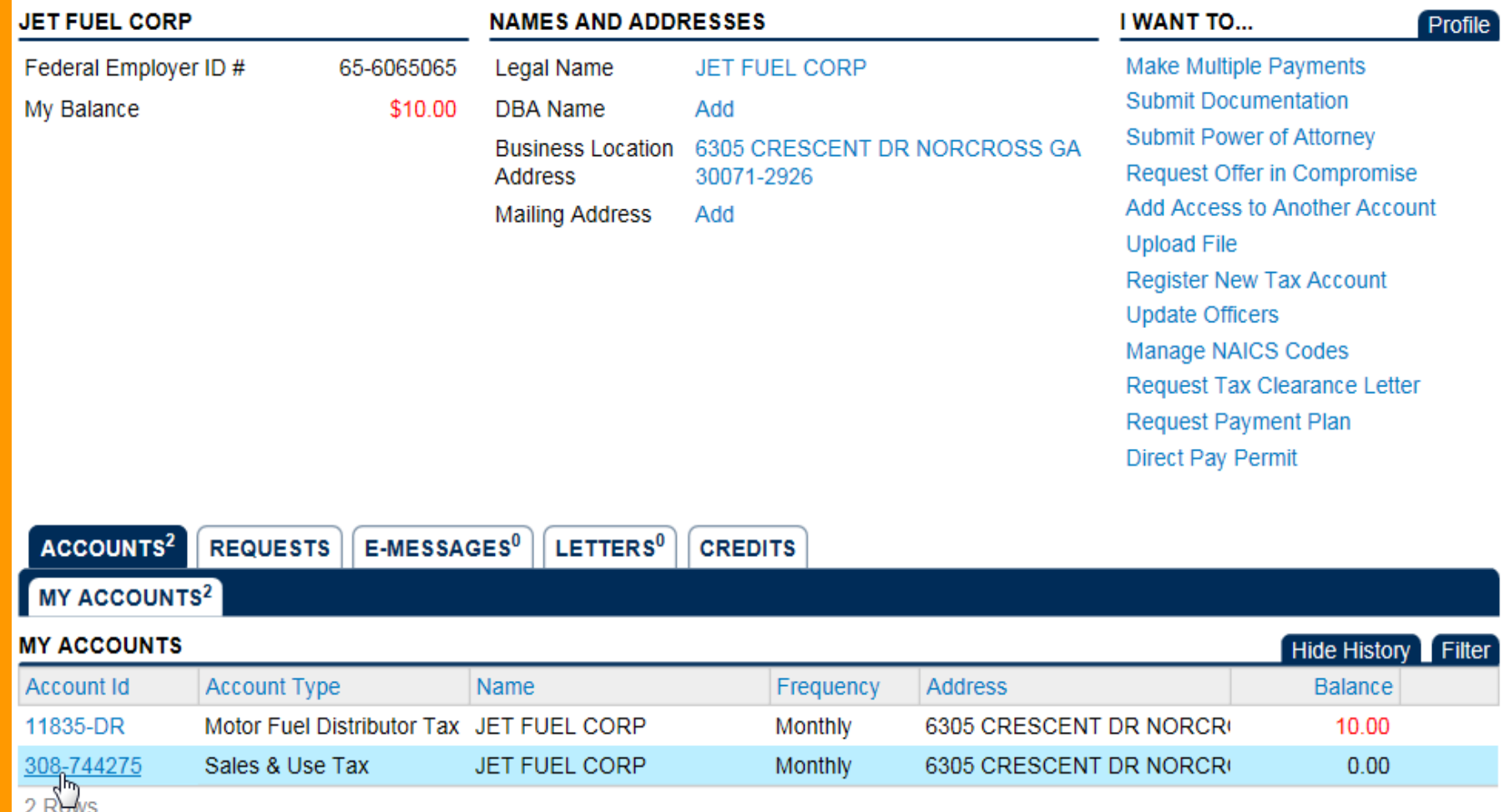

#### 2. Click the **File Return** hyperlink for the applicable period

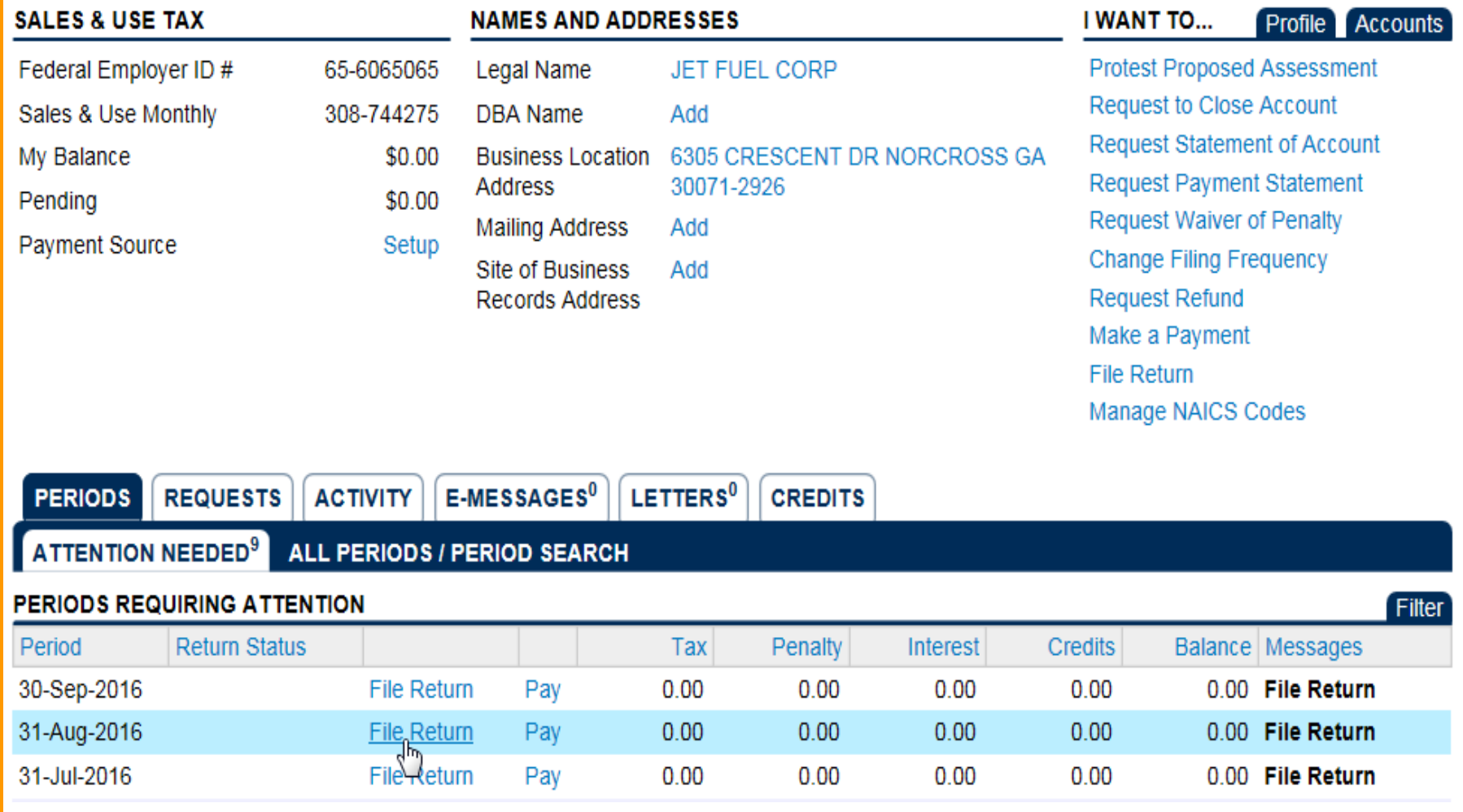

## **Manually Keying Return**

#### 3. Click **Step 1: Determine Form**

– Make sure the "I have taxable Jet Fuel sales/use" is checked

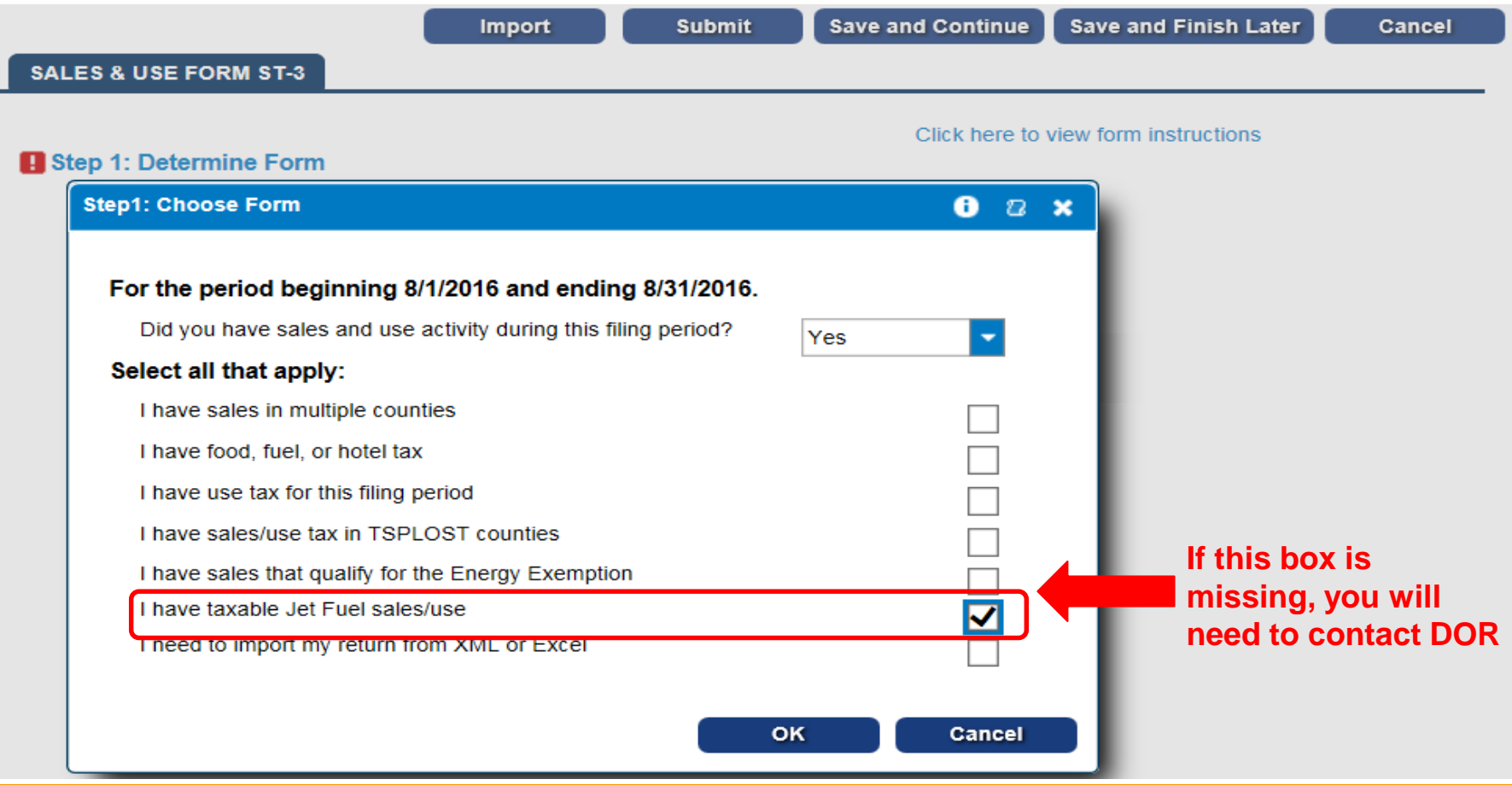

#### **Filing GTC Return with Jet Fuel** 4. Click **Step 2: Complete the ST-3 Long Form** – Click on **Line 4: Total Sales Tax (Click Here for Part B) H** Step 2: Complete the ST-3 Long Form **Main Part A**  $\mathbf{e}$   $\alpha$   $\mathbf{x}$ **Part A** 1. Total Sales (State) 76.000.00 2. Exempt Sales (Click to report bad debt)  $0.00$ 3. Taxable Sales 76.000.00 4. Total Sales Tax (Click Here for Part B) 4,560.00  $5<sub>1</sub>$ **Part B Grids**  $02x$ 6.  $\overline{7}$ . **Part B** • State + State (Jet Fuel) on Part B must ■ 8. Jurisdiction **Taxable Sales** Rate **Tax Due** equal Line 3 on Part A 9. **State** 20,000.00 X 0.0400 800.00 State is all taxable sales EXCEPT jet fuel. 10 State (Jet Fuel) 2.240.00 56,000.00 0.0400 State (Jet Fuel) is ONLY taxable jet fuel  $11$ **D** City of Atlanta  $0.00$  $0.00$ 0.0100 12 sales 13 **B** Sales Tax Distribution Table

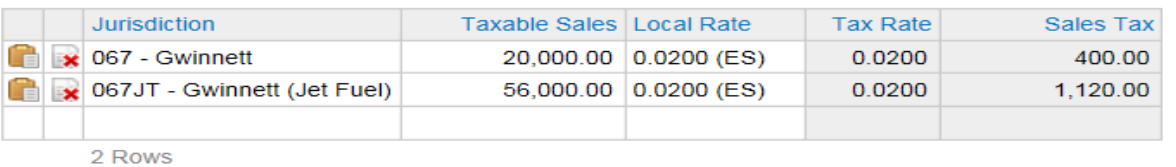

For each county, enter the jet fuel sales and non-jet fuel sales as separate entries in the distribution table

OK

Cancel

## **Filing GTC Return with Jet Fuel**

- 5. Complete the rest of the return
- 6. Click the **Submit** button

#### **Additional Information**

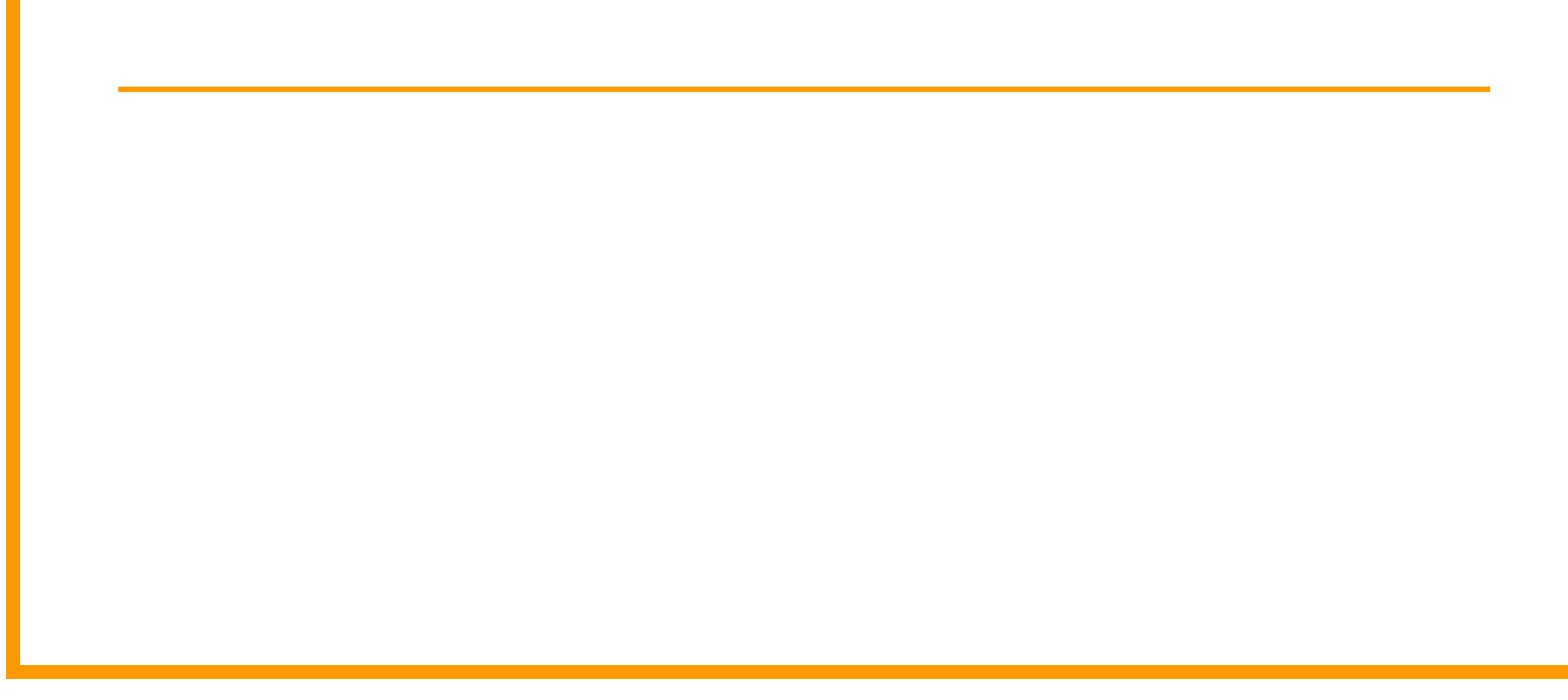

## **GTC Problems**

- Don't see the "I have taxable Jet Fuel sales/use" checkbox or seeing errors after importing?
	- You account is missing the Jet Fuel State Rate indicator. Call 877-423-6711 and select option #1 to update your account
- Unable to add your Motor Fuel Distributor account to your GTC logon?
	- Call 877-423-6711 and select option #1 for assistance

#### **AvGas**

- Reporting of AvGas on the sales and use tax return has not changed
	- Fully exempt from 4% State tax
	- Prepaid Local Tax = Average Retail Price (capped at \$3.00 and published semi-annually) x Taxable Gallons x Tax Rate

# **FAQs**

- Why is jet fuel reported this way?
	- Based on H.B. 170:

<http://www.legis.ga.gov/Legislation/20152016/146354.pdf>

- When should we start reporting jet fuel this way?
	- If you have not been reporting jet fuel this way, start with your next Sales & Use return
- How to determine your taxable jet fuel sales to report?
	- Based on how you track sales in your accounting system (i.e. taxable jet fuel sales vs other taxable sales)

#### **Thank You!**

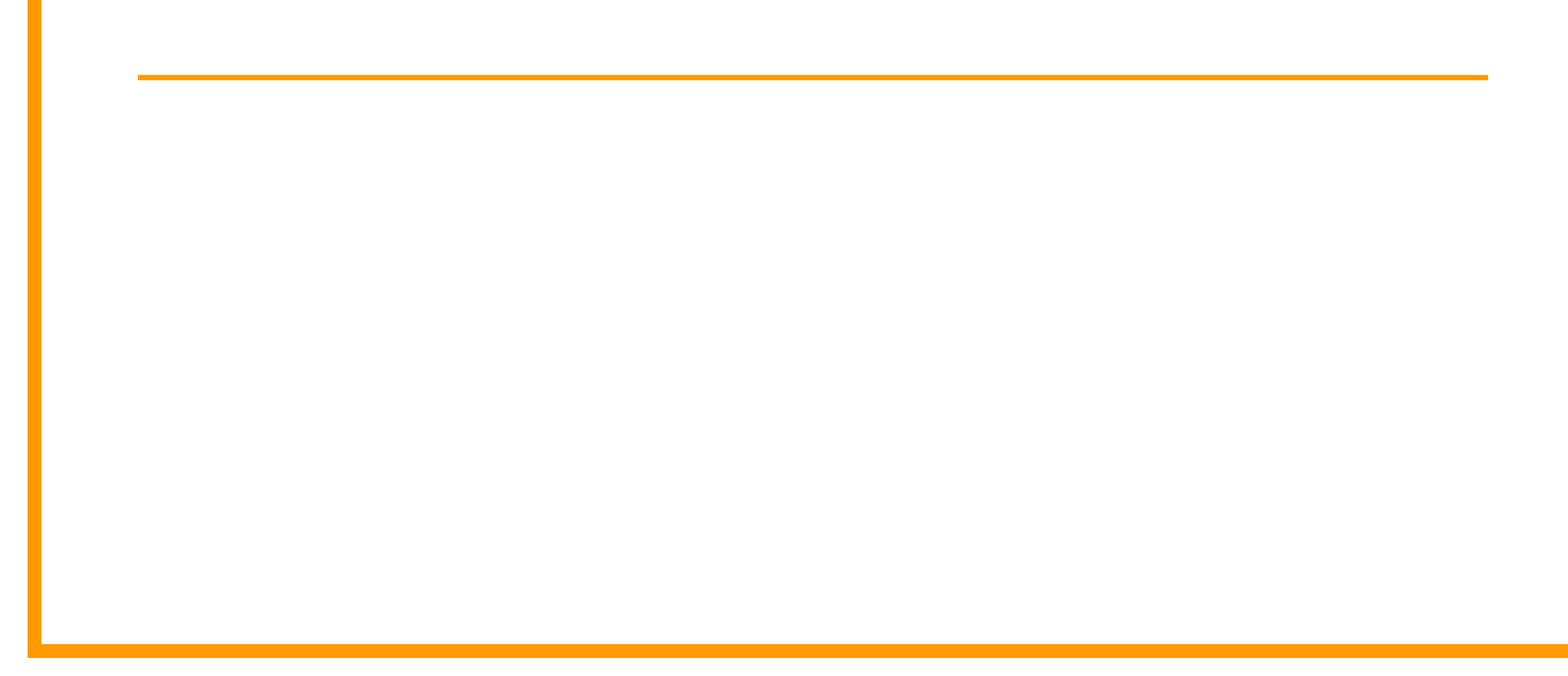